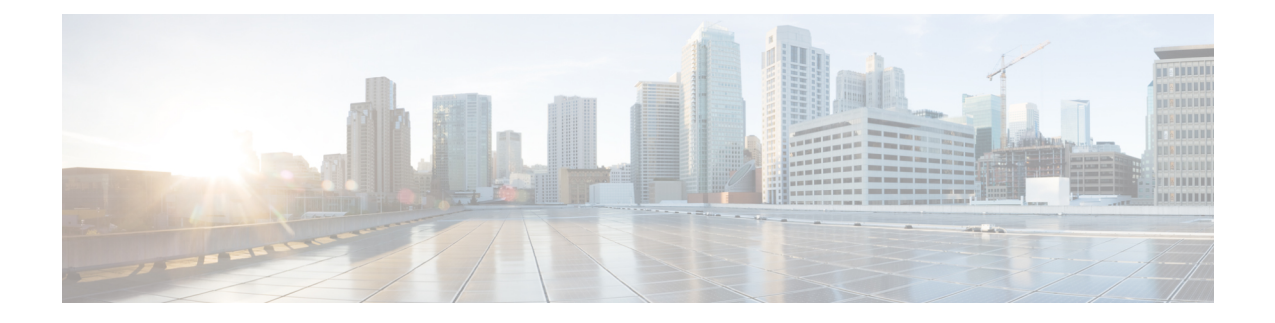

## **OS** のインストールの一般的な手順

- [インストール](#page-0-0) ディスクの選択 (1 ページ)
- [ネットワーク](#page-0-1)設定 (1 ページ)
- [インストール](#page-1-0) ドライバの選択 (2 ページ)

## <span id="page-0-0"></span>インストール ディスクの選択

**[**インストール用ディスク(**Installation Disk**)**]** 領域で、次の手順を実行します。

使用するインストール用ディスクのラジオ ボタンを選択します。

## <span id="page-0-1"></span>ネットワーク設定

ネットワーク設定では、インストール時にオペレーティング システムによって検出されるオン ボード ネットワーク アダプタのネットワーク設定値を入力することができます。これらの設定 は、CMC のネットワーク設定に影響を与えません。オペレーティング システムと CMC に異なる IPアドレスを設定することを推奨します。UCS-SCUで検出された各ネットワークアダプタがネッ トワーク インターフェイス カラムに一覧表示されます。使用するオペレーティング システムに よって、オペレーティング システムをインストールした後に、インターフェイス名が異なる場合 があります。

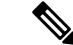

アクティブなネットワークのうち 1 つだけを設定する必要があり、このネットワーク インター フェイスが ESXi 管理ネットワークになります。 (注)

**[**ネットワーク設定(**Network Settings**)**]** 領域で、次の設定を行います。

**Step 1 [IPv4** 設定(**IPv4 Settings**)**]** または **[IPv6**設定(**IPv6 Settings**)**]** タブを選択します。

これらのタブには、使用できるネットワーク インターフェイスのリンク ステータスと、対応する MAC ア ドレス、リンク ステータス、サブネット マスク、ゲートウェイ、DNSが表示されます。

- **Step 2** ネットワーク設定値のいずれかを編集するには、対応する行と列をダブルクリックします。 これにより、編集するフィールドがアクティブになります。
- **Step 3** フィールドを編集したら、**Enter** を押します。

## <span id="page-1-0"></span>インストール ドライバの選択

UCS-SCUは、ドライバのソースからダウンロードされる使用可能なすべてのドライバを表示しま す。インストールしないドライバを選択解除します。RAID ボリュームにオペレーティング シス テムをインストールする場合は、適切な RAID コントローラ用のドライバを選択します。

**[**インストール用ディスク(**Installation Driver**)**]** 領域で、次の手順を実行します。

- テーブルから、インストールするドライバのチェックボックスをオンにします。
- (注) 矢印キーを使用してリストを参照します。